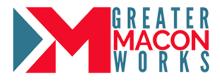

# //THE GREATERMACONWORKS.COM CAREER PLATFORM

GreaterMaconWorks.com is an interactive workforce development platform that links recruitment, skill building, and career navigation into one collaborative system. GreaterMaconWorks.com was developed to close the workforce gaps by informing, educating and developing students and job seekers, while directly connecting them to employers, career pathways and local jobs. Career Fairs are an important part of bridging this workforce gap in our community.

## //HOW TO SET UP YOUR BOOTH

It is important to completely set-up your booth because the more robust the booth, the more engaged the job seeker is in your company.

Setting up your booth can be done in a few easy steps:

- 1. Complete the Career Fair Booth information
- 2. Complete the company profile including Job Cards and Recommended Learning and post your jobs to the site

## //COMPLETE BOOTH INFORMATION

• After logging into <u>www.greatermaconworks.com</u>, in the left-hand menu click on "Events" then click "Booth Builder"

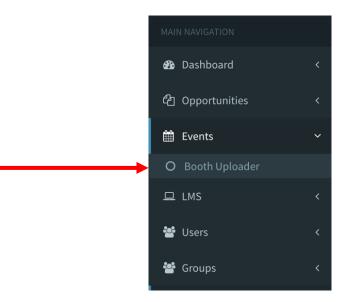

• Select the Career Fair that you are participating in by clicking the arrow next to the selection box and selecting the Career Fair. Once the Fair is selected, the booth builder will open for that Career Fair.

| Career Fair Booth          | Career Fair Booth                                                                  |                              | Career Fair > Upload Career Fair Booth |
|----------------------------|------------------------------------------------------------------------------------|------------------------------|----------------------------------------|
| i Welcome to the V         | irtual Career Fair!                                                                |                              |                                        |
| Welcome to the Virtual C   | areer Fair! Your booth is a combination of your Company Profile, your Booth Media, | nd your Opportunities.       |                                        |
| To get started, please sel | ect the Event you would like to submit your booth to from the dropdown menu belo   | v. Then, complete the follow | ving sections.                         |
|                            | Select a Career Fair                                                               | <b>~</b>                     | Preview this Booth?                    |

• In the Participation Agreement, click the toggle to YES to agree to participate in the Career Fair.

| Participation Agreement                                                   |  |
|---------------------------------------------------------------------------|--|
| I would like to participate in the Virtual Career Expo - January 8th 2021 |  |

• To Upload your Company Logo, click Save and a pop-up will appear, select Add Photo. Browse files, select the logo image and click Save.

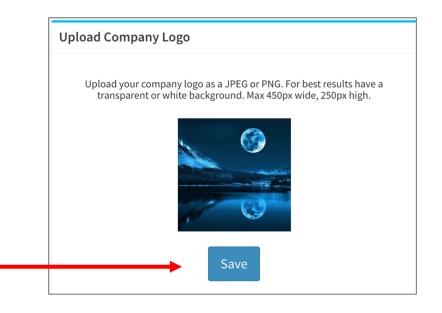

• The Company Introduction area allows you to describe your company to job seekers and highlight all of the aspects of the company that make it a great place to work. After writing the introduction, click Save.

| $\begin{array}{c c c c c c c c c c c c c c c c c c c $          | ource |
|-----------------------------------------------------------------|-------|
| , , , , , , , , , , , , , , , , , , , ,                         |       |
| employees, who are always ready and willing to help each other. |       |
| body p                                                          |       |

• Upload Company Videos allows you to upload videos that showcase your company. Click Choose File to browse your computer's files, select the video file, add the title of the video and click Save.

| someone who s                              | company and greet your candidates! What would you say to<br>tepped up to your booth at a job fair? Upload <b>MP4</b> videos,<br>a maximum size of ( <b>250mb</b> ). If you need help, Contact<br>bay.net |
|--------------------------------------------|----------------------------------------------------------------------------------------------------|
| <b>Tip:</b> Add a displ<br>booth experiend | ay title to each video you upload. This will make your visitor<br>ce much better.                                                                                                    |
| Video 1                                    |                                                                                                    |
| Choose File                                | No file chosen                                                                                                    |
| Company Promo                              | otional Video                                                                                                    |
| Video 2                                    |                                                                                                    |
| Choose File                                | No file chosen                                                                                                    |
|                                            | Title                                                                                                    |

• PDF Upload allows you to upload files about your company, such as brochures. Click Choose File to browse your computer's files, select the PDF file, add the title of the PDF in the text box and click Save

| Tip: For best res | ults make sure the PDF files are under 5mb |
|-------------------|--------------------------------------------|
| PDF 1             |                                            |
| Choose File       | No file chosen                             |
| Company Brock     |                                            |
| PDF 2             |                                            |
| Choose File       | No file chosen                             |
| PDF 2 Display T   |                                            |
|                   |                                            |
| PDF 3             |                                            |
| Choose File       | No file chosen                             |
| PDF 3 Display T   | itle                                       |
| PDF 4             |                                            |
| Choose File       | No filo choson                             |
|                   |                                            |
| PDF 4 Display T   | Itte                                       |
| PDF 5             |                                            |
| Choose File       | No file chosen                             |
|                   | itla                                       |
| PDF 5 Display T   |                                            |

• The Interview Questions section allows you to create custom interview questions to ask candidates. Enter the questions in the text boxes and click Save.

| Create Your Custom Questions Custom Question 1 |
|------------------------------------------------|
|                                                |
|                                                |
| Custom Question 2                              |
| Custom Question 3                              |

• If the Career Fair is divided into Areas, you can select the areas that correlate with your attendance at the Career Fair. Select one or multiple areas from the list and click "Save".

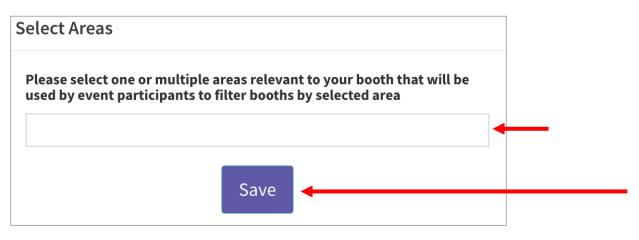

• After completing all of your booth information, click submit to have your booth approved for the upcoming career fair. Tip: The more completely your booth is set-up, the more engaging it is to job seekers.

| Submit And Create Job Opportunities                                                                                                    |
|----------------------------------------------------------------------------------------------------|
| Once you have completed all the information above, please hit the Submit button below. This will submit your booth to be approved for the fair:                                                                                                    |
| - Submit Application -                                                                                                    |
| While your booth status is either In Progress or Submitted, please feel free to make any changes to your information as needed. However, once your booth has been Approved, you will no longer be able to make changes. If you need to make changes after Approval, please contact the site administrator. |
| Adding Opportunities                                                                                                    |
| Now that you have completed your booth, we strongly recommend that you create a number of current and/or future job opportunities on the site for potential applicants to see when they visit your booth. Click <b>HERE</b> to get started.                                                                |
|                                                                                                    |

#### //COMPLETE COMPANY PROFILE

After submitting your booth, click Edit Profile at the top of the screen to ensure your company's profile information is complete. It is also useful to complete the Job Cards and Recommended Learning sections. Job Cards inform candidates about the types of jobs your company hires and the Recommended Learning highlights training courses that candidates can take to increase their skills that are applicable to your positions.

| dit Profile                                                            |                                                                                        |         |                                                                              |           |                     |
|------------------------------------------------------------------------|----------------------------------------------------------------------------------------|---------|------------------------------------------------------------------------------|-----------|---------------------|
| EDIT PROFILE CAREER FAIR CHANGE PASS                                   | NORD PROFILE MEDIA INDUSTRY                                                            | SKILLS- | BASED VOLUNTEERISM                                                           | JOB CARDS | RECOMMENDED LEARNIN |
| Required Information                                                   |                                                                                        |         | Optional Information                                                         | on        |                     |
| Account Username workbay@workbay.net Email address workbay@workbay.net | Map Satellite                                                                          |         | Company Website<br>www.workbay.net<br>Company Info Email<br>info@workbay.net |           |                     |
| Company Name<br>Workbay                                                | American PHILLIPS<br>PHILLIPS<br>PHILLIPS<br>Coold Hap data © 2020 Google Terms of Use |         | <b>Company Phone</b><br>9293068270                                           |           |                     |
| 55416                                                                  | 7/7 • map uata 2020 Google Terms of Use                                                |         | Main Office Location N                                                       | ame       |                     |
| Address                                                                |                                                                                        |         | Short Company Descri                                                         | ption     |                     |

#### //POST YOUR JOBS ON THE SITE

Post your open positions on the site for job seekers to view and apply. You can post jobs directly on the GreaterMaconWorks.com site using the easy-to-follow form available in your account under the "Opportunities" section of the menu. 1. Click on "Opportunities" and then select "Post Opportunity".

|                       | _ |                              |             |         |       |         |   |        |   |      |   |
|-----------------------|---|------------------------------|-------------|---------|-------|---------|---|--------|---|------|---|
| <b>Workbay</b>        |   | Opportunities Post an Opport | ortunity    |         |       |         |   |        |   |      |   |
| IN NAVIGATION         |   | Post an Opportunity          |             |         |       |         |   |        |   |      |   |
| Dashboard             | < | *Opportunity/Job Type:       |             |         |       |         |   |        |   |      |   |
| Copportunities        | ~ | Schedule Type:               |             |         |       |         |   |        |   |      |   |
| O View Opportunities  |   |                              |             |         |       |         |   |        |   |      |   |
| O Post an Opportunity |   | *Position Title:             |             |         |       |         |   |        |   |      |   |
| O Applications        |   | *Description                 | XG          |         |       | RBC-    | œ | -      |   |      | Ω |
| O Applicants          |   |                              |             | S IIx   |       |         |   | Styles | - | Form |   |
| 🖵 LMS                 | < |                              | <b>D</b> 1  | x       | 2= •= | din din |   | Otyles |   |      |   |
| 嶜 Users               | < | T                            |             |         |       |         |   |        |   |      |   |
| 嶜 Groups              | < |                              |             |         |       |         |   |        |   |      |   |
| 🖂 Message             | < |                              |             |         |       |         |   |        |   |      |   |
|                       |   |                              |             |         |       |         |   |        |   |      |   |
|                       |   |                              |             |         |       |         |   |        |   |      |   |
|                       |   |                              |             |         |       |         |   |        |   |      |   |
|                       |   | Industry                     | Please sele | ct doma | in    |         |   |        |   |      |   |

- 2. Fill out the form with the information about your open position.
- 3. Ensure the correct information is selected for your company name and location.
- 4. Select "Publish" at the bottom of the screen and the position will be available to job seekers on the site.